#### **Modul Online 7 Microsoft PowerPoint : Transisi dan Animasi**

## **A. Ribbon Transition Bar**

**Ribbon Transition Bar** adalah efek yang terjadi saat Anda memindahkan dari satu slide ke berikutnya selama presentasi. Anda bisa mengontrol kecepatan, menambahkan suara, dan mengkustomisasi properti efek transisi.

## **1. Menambahkan atau mengubah transisi slide**

a. Pada tab Transisi, dalam grup Transisi ke Slide Ini, klik salah satu efek transisi slide.

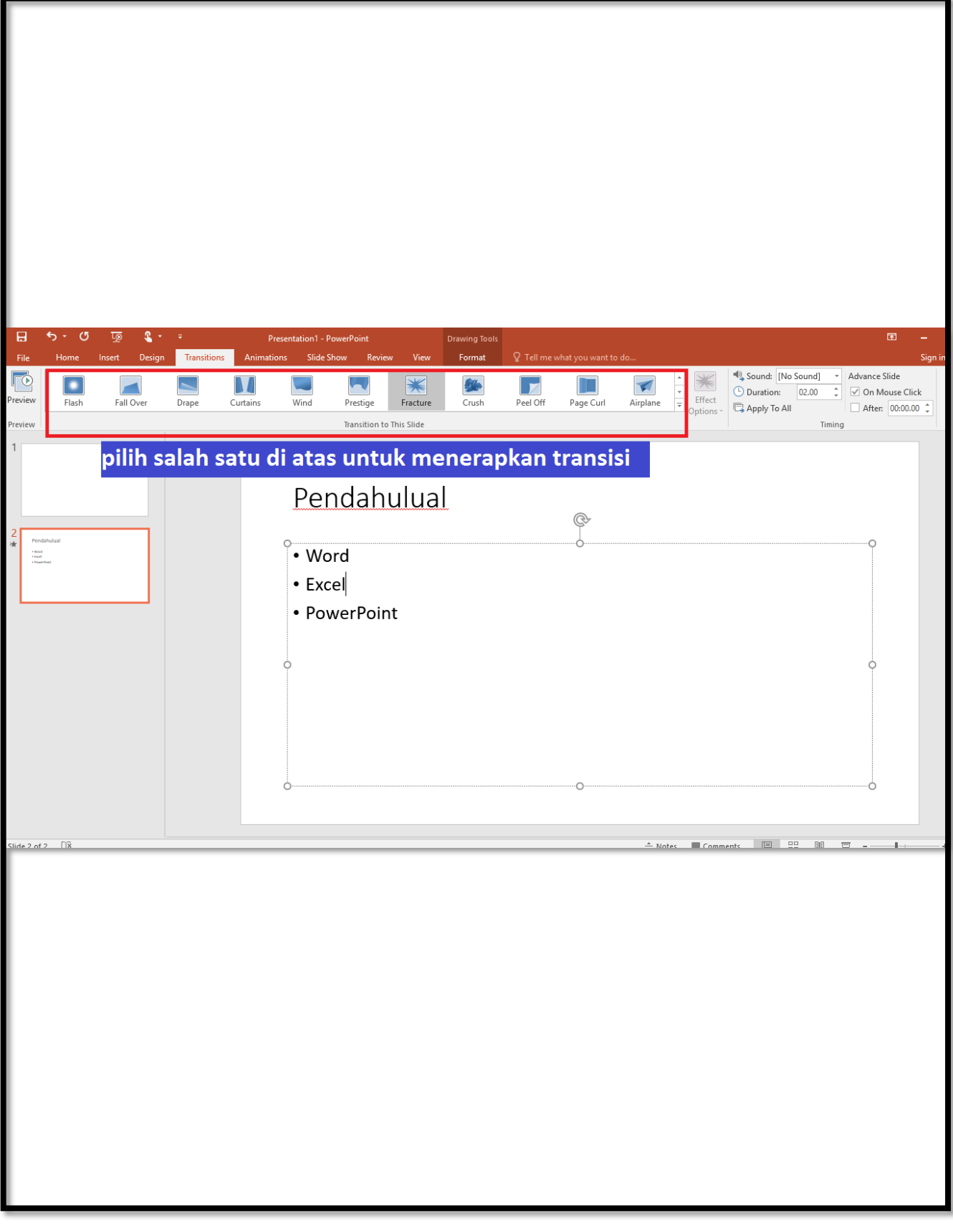

b. Untuk melihat efek transisi lainnya, klik tombol  $\boxed{=}$ .

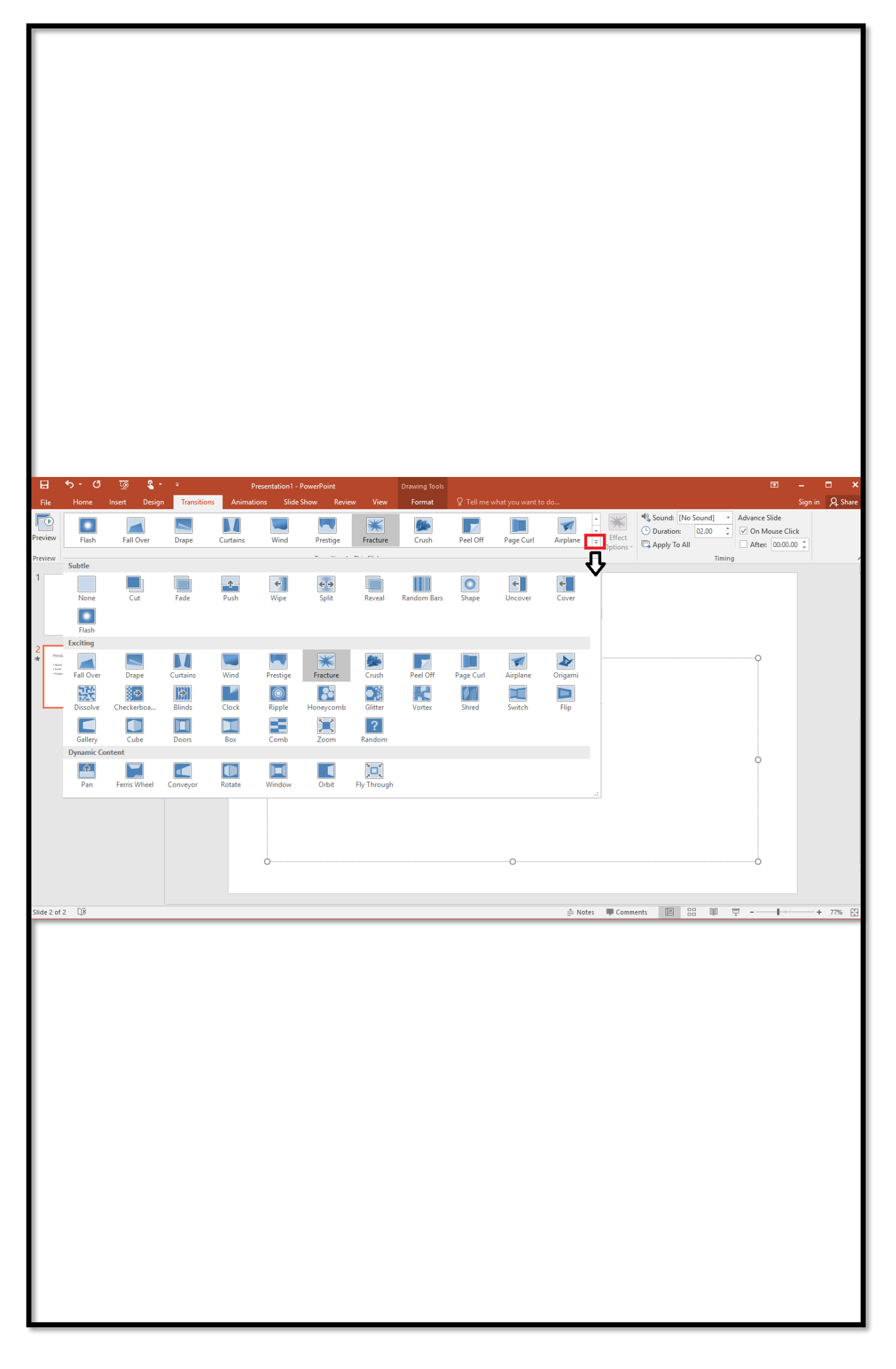

c. Untuk mengatur durasi transisi slide antara slide sebelumnya dan slide saat ini, pada tab Transisi, dalam grup Pengaturan Waktu, ketik atau pilih kecepatan yang diinginkan dalam kotak Durasi.

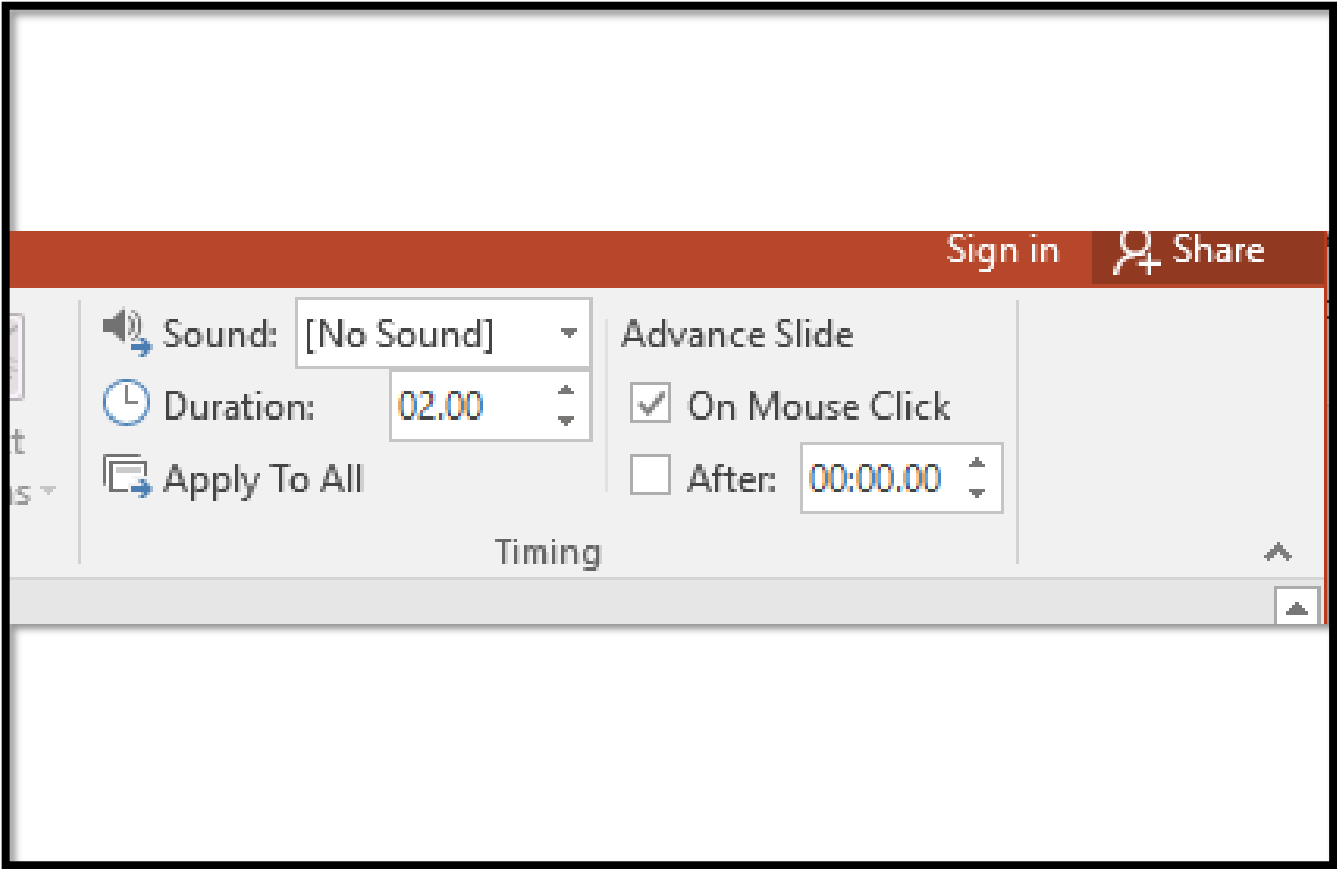

d. Untuk beralih ke slide berikutnya saat Anda mengklik mouse, dalam grup Pengaturan Waktu grup, centang kotak Pada Klik Mouse.

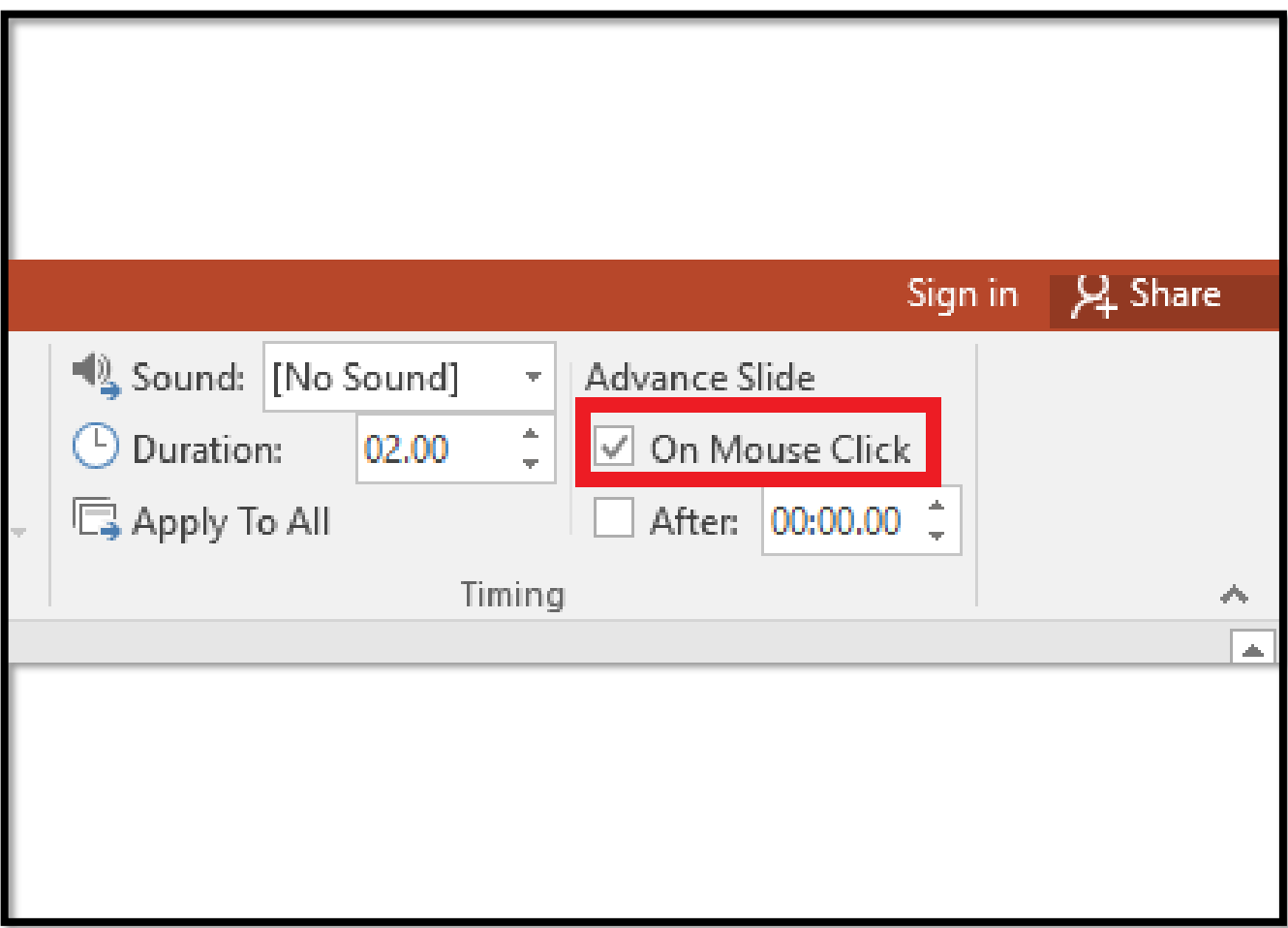

e. Untuk beralih ke slide berikutnya setelah waktu tertentu, dalam grup Pengaturan Waktu, masukkan jumlah detik yang diinginkan dalam kotak Setelah.

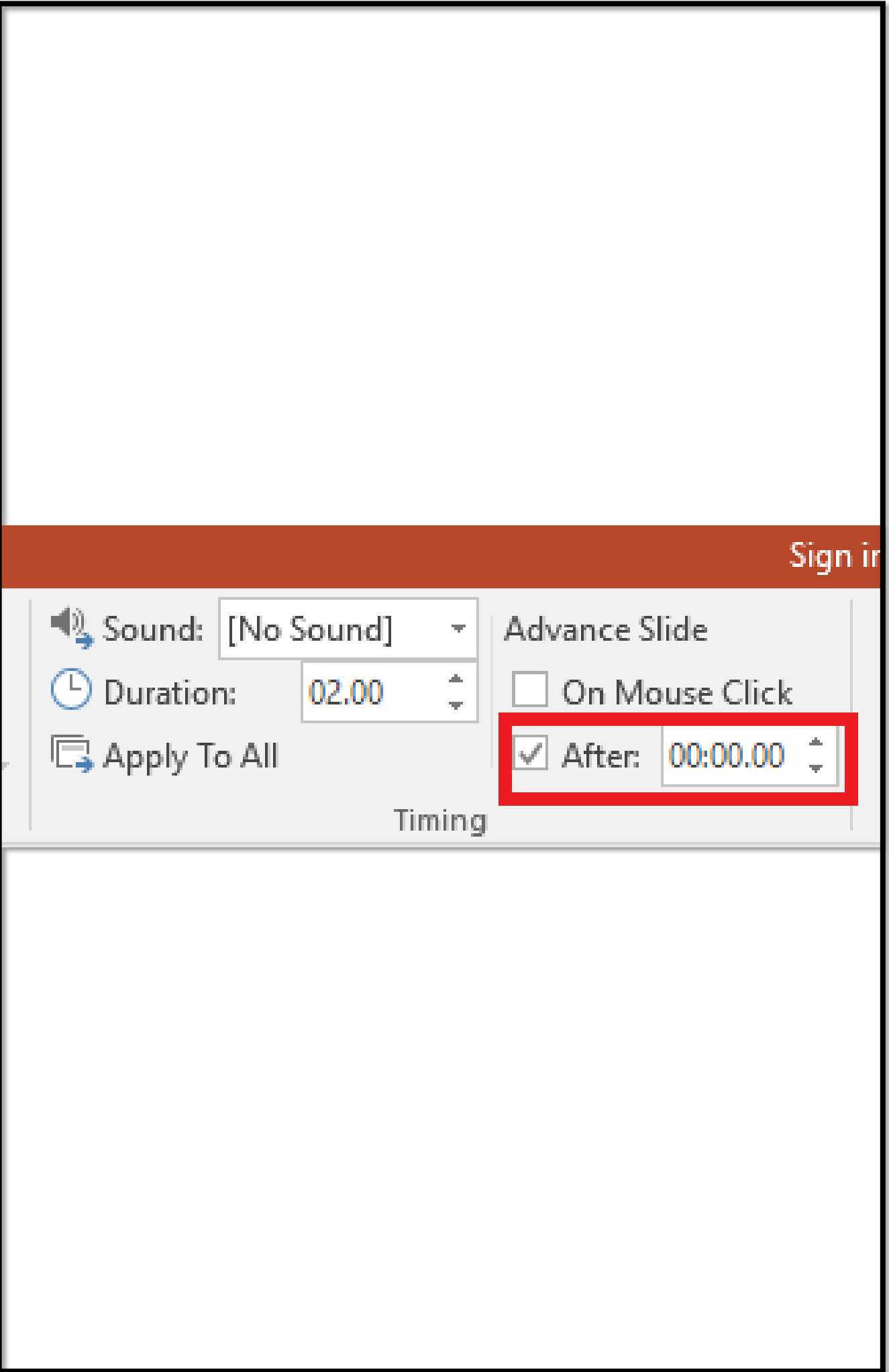

f. Untuk menerapkan transisi yang sama ke seluruh presentasi, dalam grup Pengaturan Waktu, klik Terapkan ke Semua.

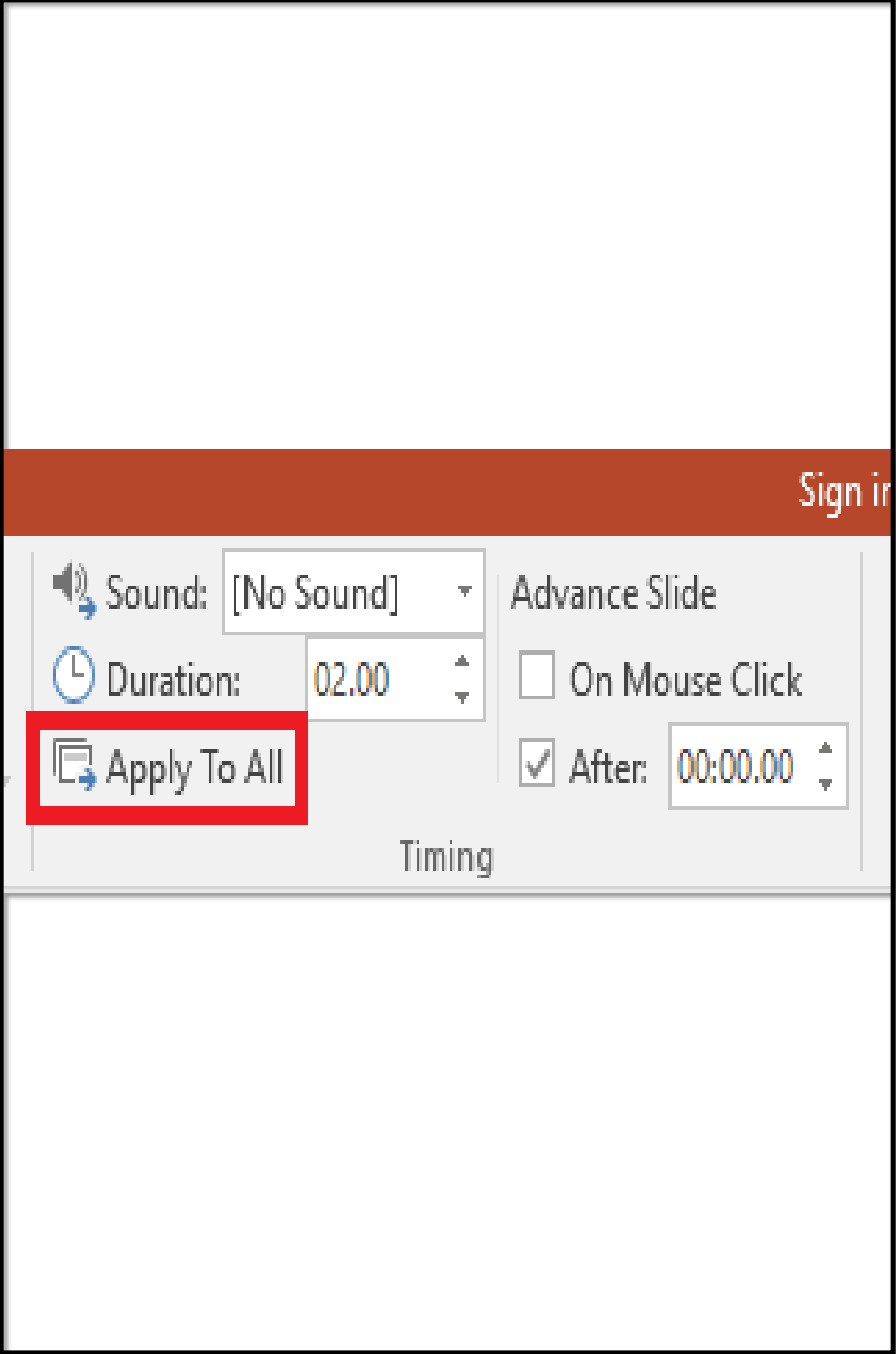

# **2. Menambahkan suara ke transisi slide**

a. Pada tab Transisi, dalam grup Pengaturan Waktu, klik panah di samping Suara

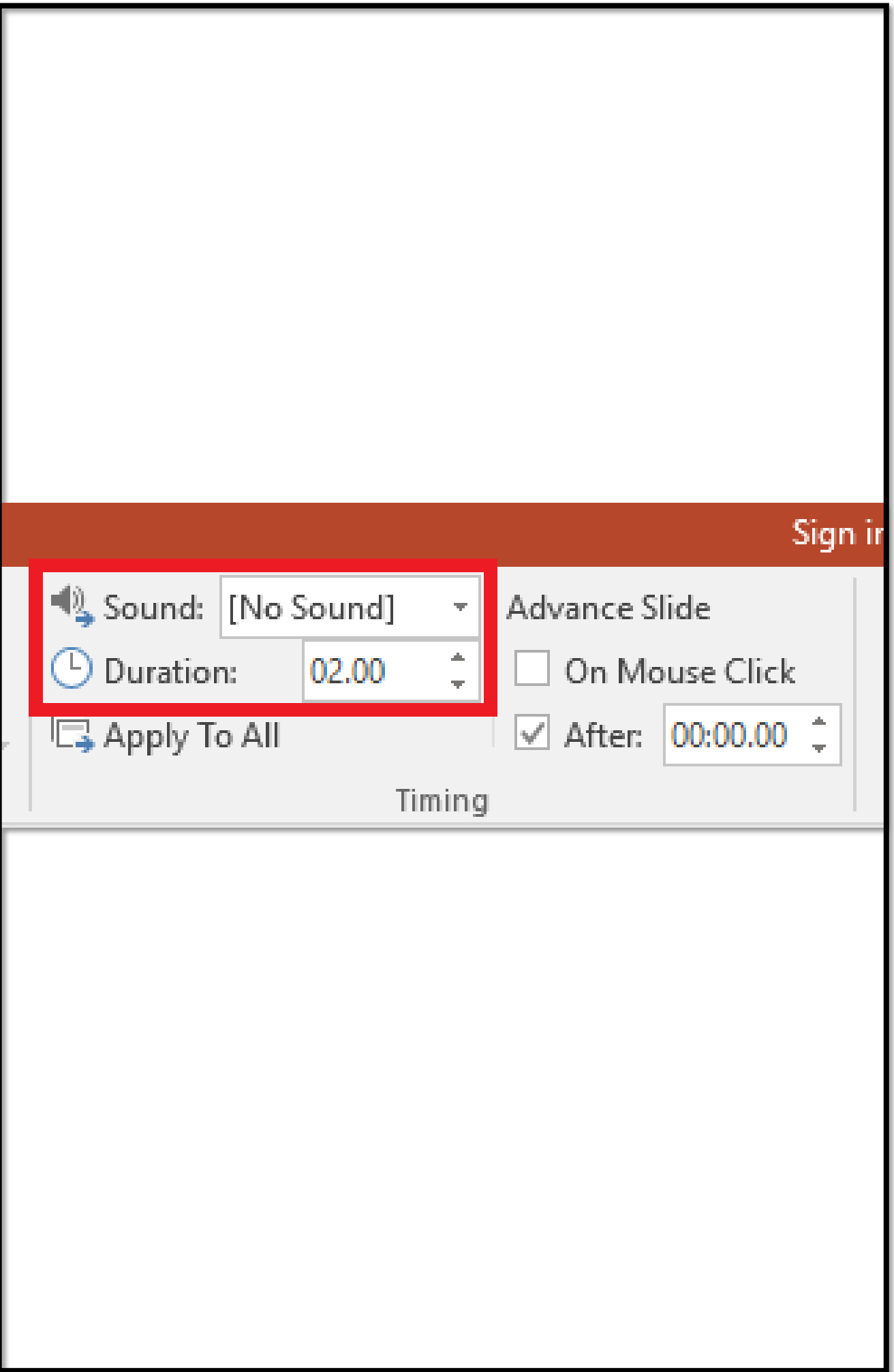

b. Untuk menambahkan suara dari daftar, pilih suara yang diinginkan.

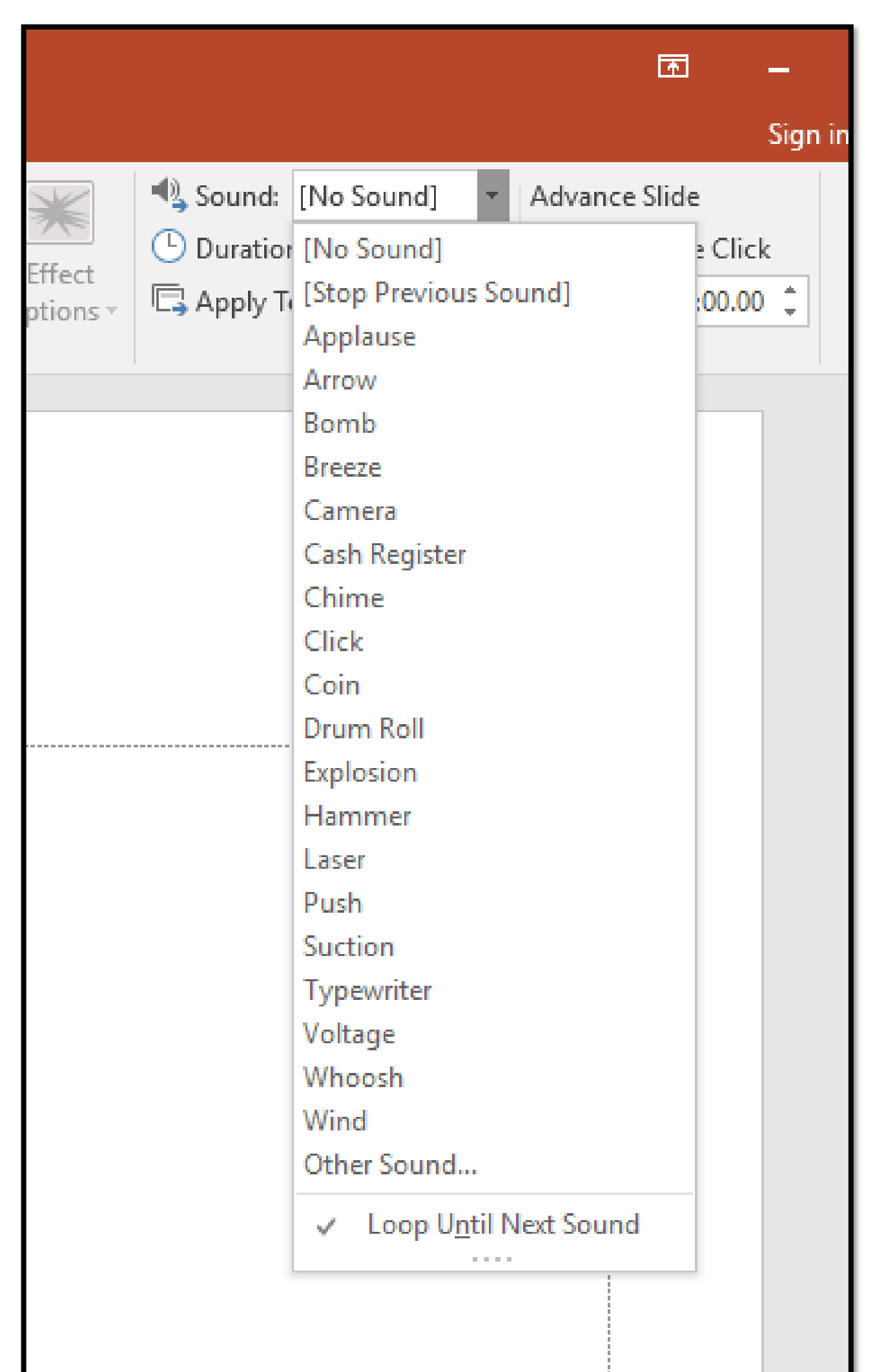

c. Untuk menambahkan suara yang tidak ada dalam daftar, pilih Suara Lainnya, temukan file suara yang ingin ditambahkan, kemudian klik Buka

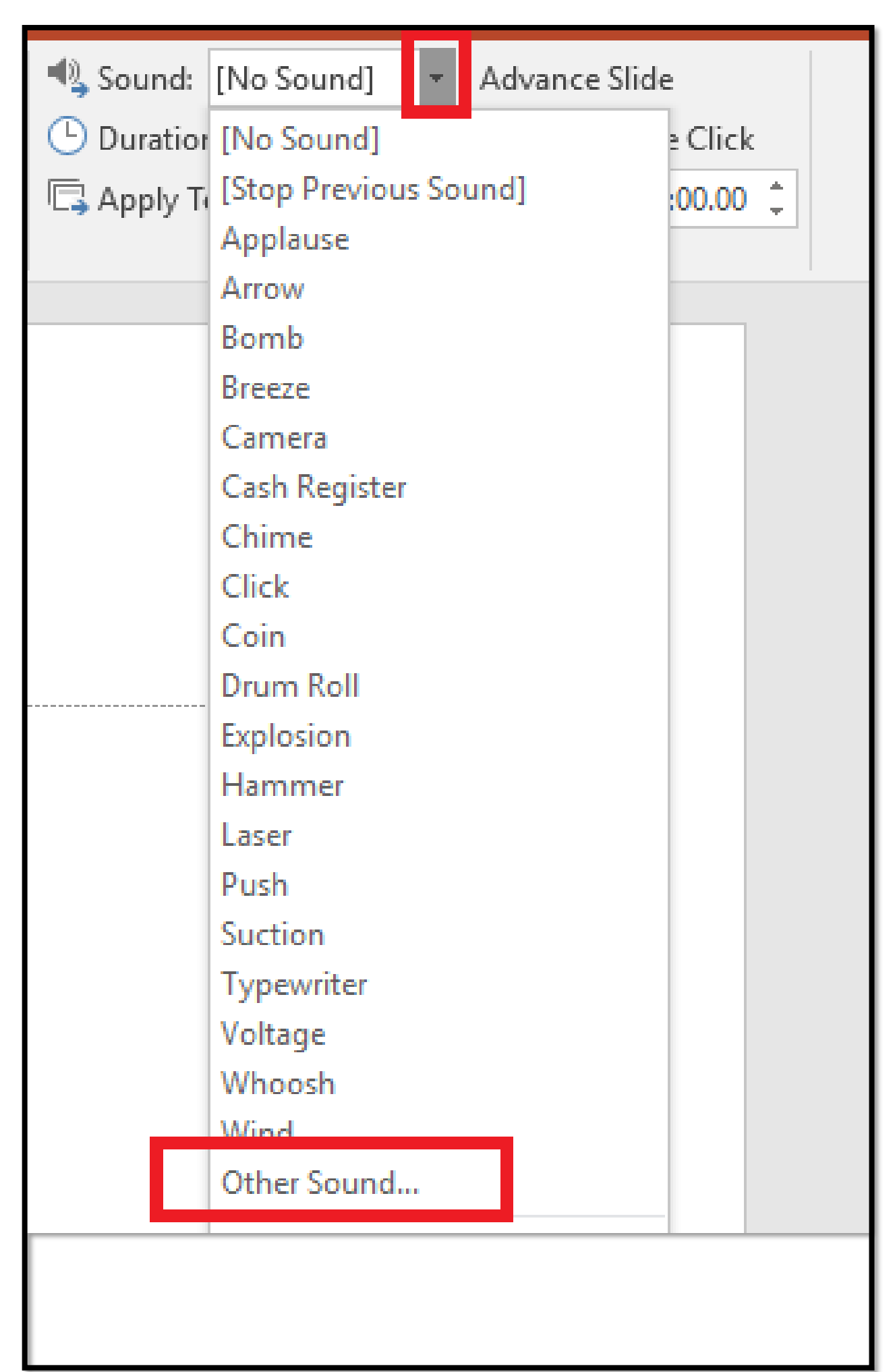

### **3. Menghapus Transisi**

- a. Pilih gambar mini slide yang transisinya ingin dihapus.
- b. Pada tab Transisi, dalam grup Transisi Ke Slide Ini, klik **None**

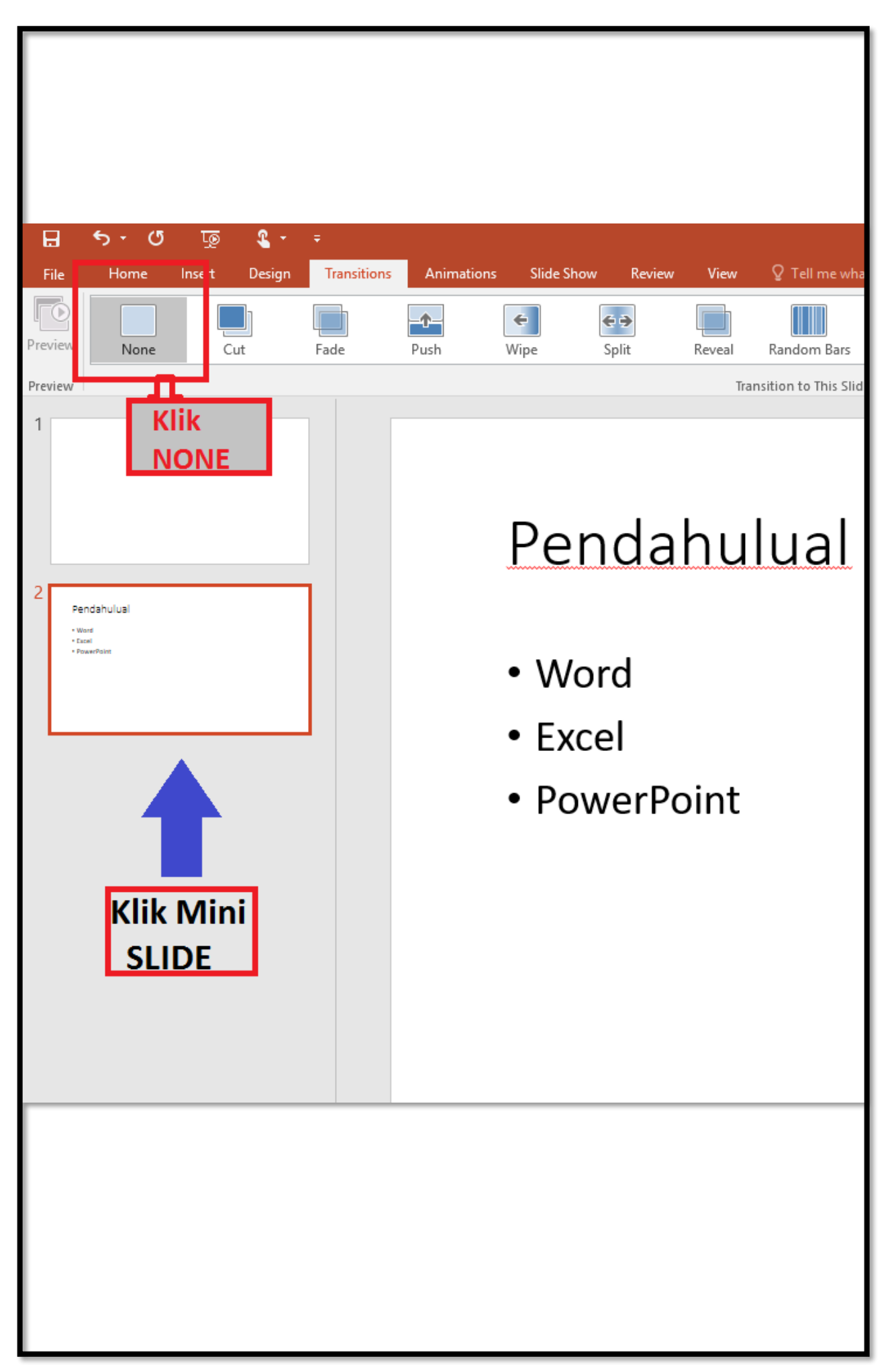

## **B. Ribbon Animation Bar**

**Ribbon Animation Bar** dapat menganimasikan teks, gambar, bentuk, tabel, Grafik SmartArt, dan objek lainnya dalam presentasi PowerPoint. Gunakan efek untuk membuat objek muncul, hilang, atau bergerak. Efek juga dapat mengubah ukuran atau warna objek.

- 1. Menambahkan animasi ke objek
	- a. Pilih objek yang ingin Anda animasikan.
	- b. Dalam grup Animasi, klik tombol Lainnya, lalu pilih efek animasi yang diinginkan.

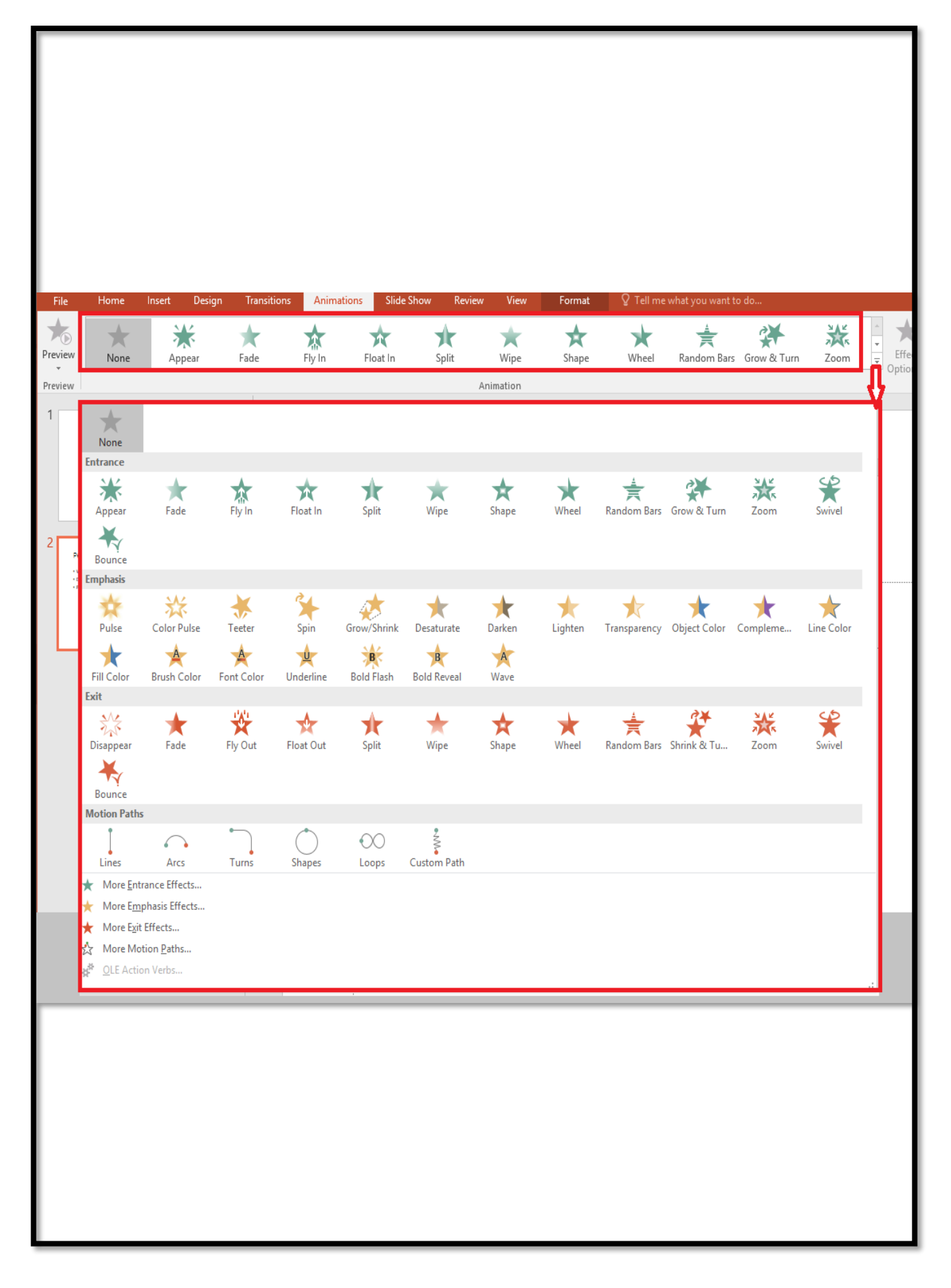

- 2. Mengubah kecepatan durasi animasi
	- a. Pada slide, pilih efek animasi yang ingin diubah.
	- b. Pada tab Animasi, di bawah opsi Pengaturan Waktu, dalam kotak Durasi, masukkan waktu (dalam detik) yang diinginkan untuk menjalankan efek animasi. **(Maksimum: 59 detik. Minimum: 0,01 detik. Anda dapat mengetikkan durasi atau menggunakan panah atas atau bawah untuk memilih nilai penambahan standar.)**

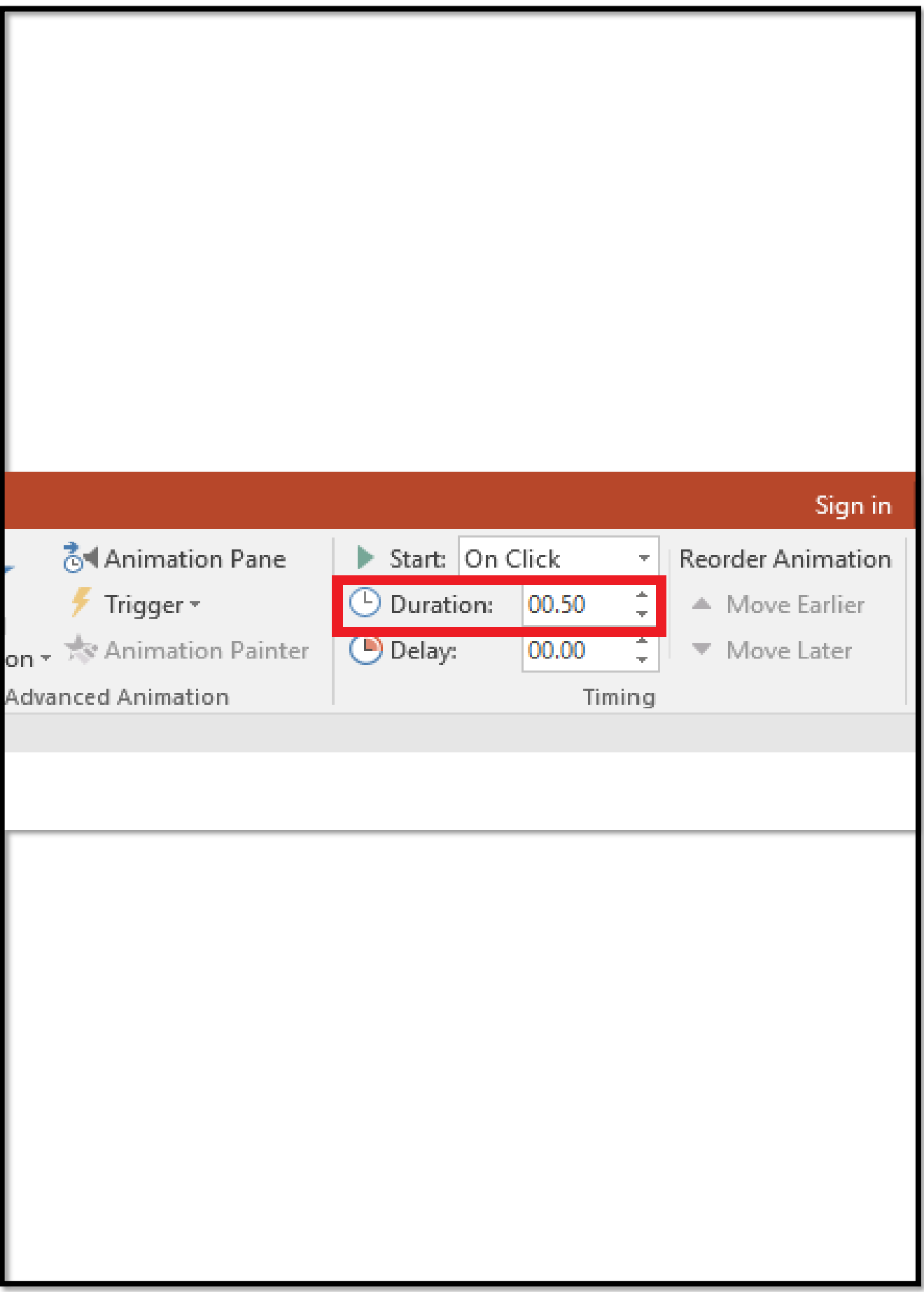

- 3. Mengubah cara efek animasi dimulai
	- a. **On Click**, saat mengklik slide
	- b. **With Previous**, Pada saat yang sama dengan efek animasi sebelumnya dalam daftar. (Satu klik akan memulai dua atau beberapa efek animasi pada saat yang sama.)
	- c. **After Previous**, Segera setelah efek animasi sebelumnya dalam daftar selesai diputar. (Anda tidak perlu mengklik lagi untuk memulai efek animasi ini.)

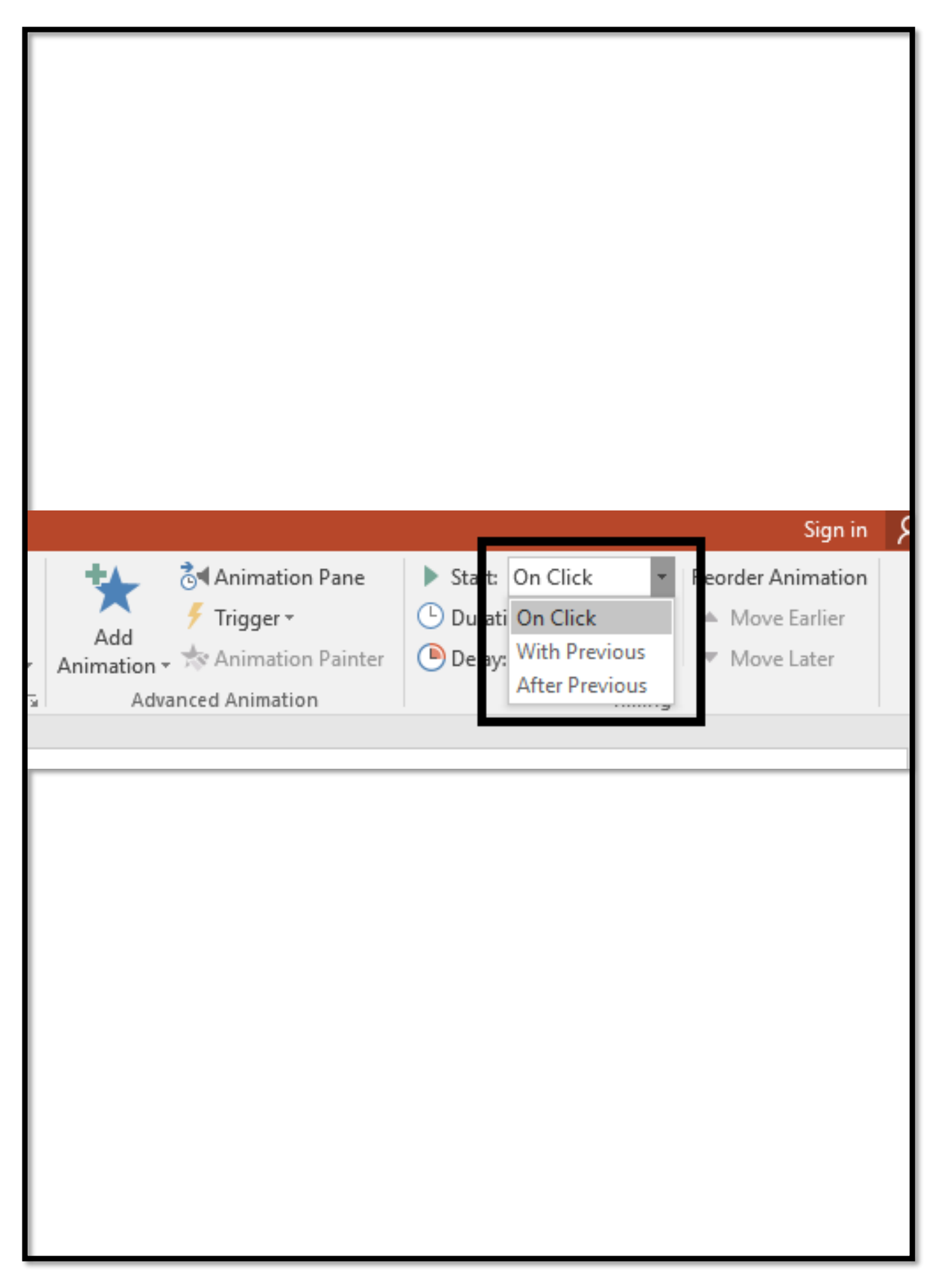

- 4. Mengatur waktu antar efek animasi
	- a. Klik **Delay,** menentukan lamanya waktu sebelum efek animasi tertentu dimulai, baik setelah Anda mengklik atau setelah efek animasi sebelumnya berakhir.
	- b. Pada opsi Waktu, dalam kotak Penundaan, tentukan waktu dalam satuan detik.

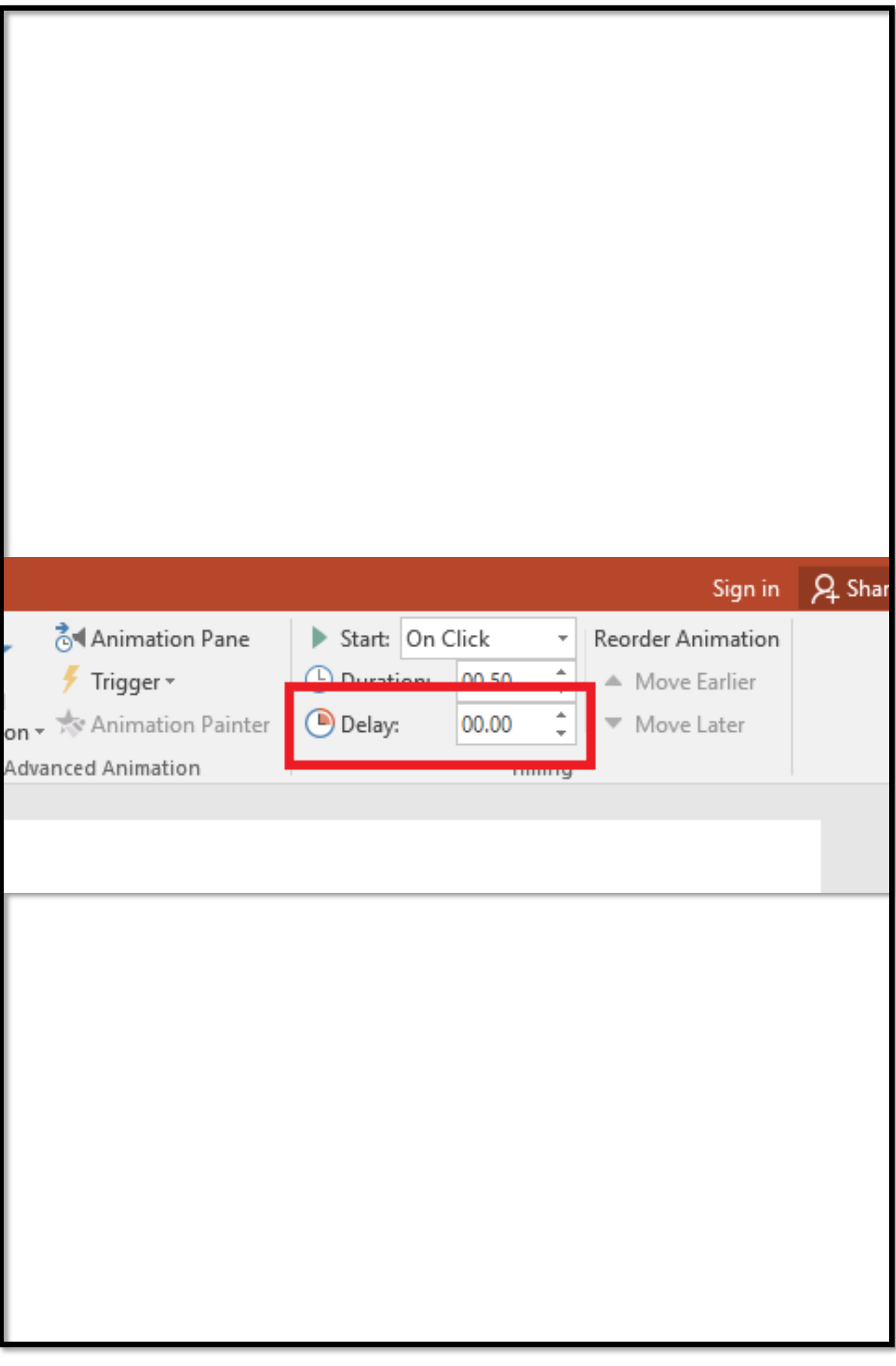

- 5. Mengubah urutan efek animasi pada slide
	- a. Dalam Timing, di bawah Ubah Urutan Animasi, pilih salah satu opsi berikut: Opsi Pengaturan Waktu untuk animasi di PowerPoint
	- b. Pilih **Move Earlier** untuk memindahkan efek ke atas satu tingkat dalam urutan animasi.
	- c. Pilih **Move Later** untuk memindahkan efek ke bawah satu tingkat dalam urutan animasi.

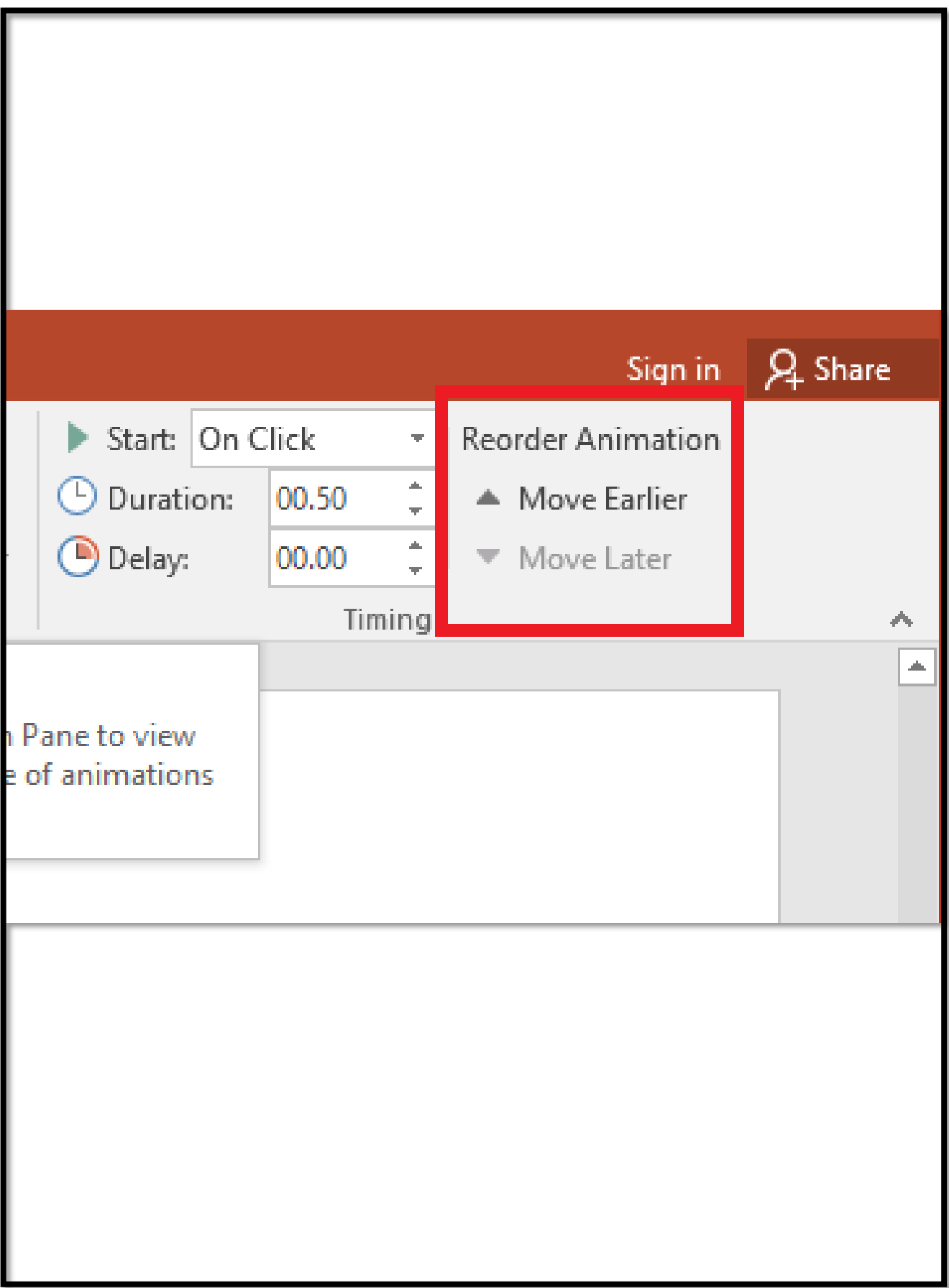

- 6. Menghapus efek animasi
	- a. Saat menganimasikan objek, sebuah tanda angka kecil akan muncul tepat di sebelah kiri objek tersebut, yang menunjukkan adanya efek animasi dan posisinya dalam urutan animasi pada slide saat ini.
	- b. Pilih angka animasi yang ingin dihapus.
	- c. Tekan tombol Delete di keyboard.

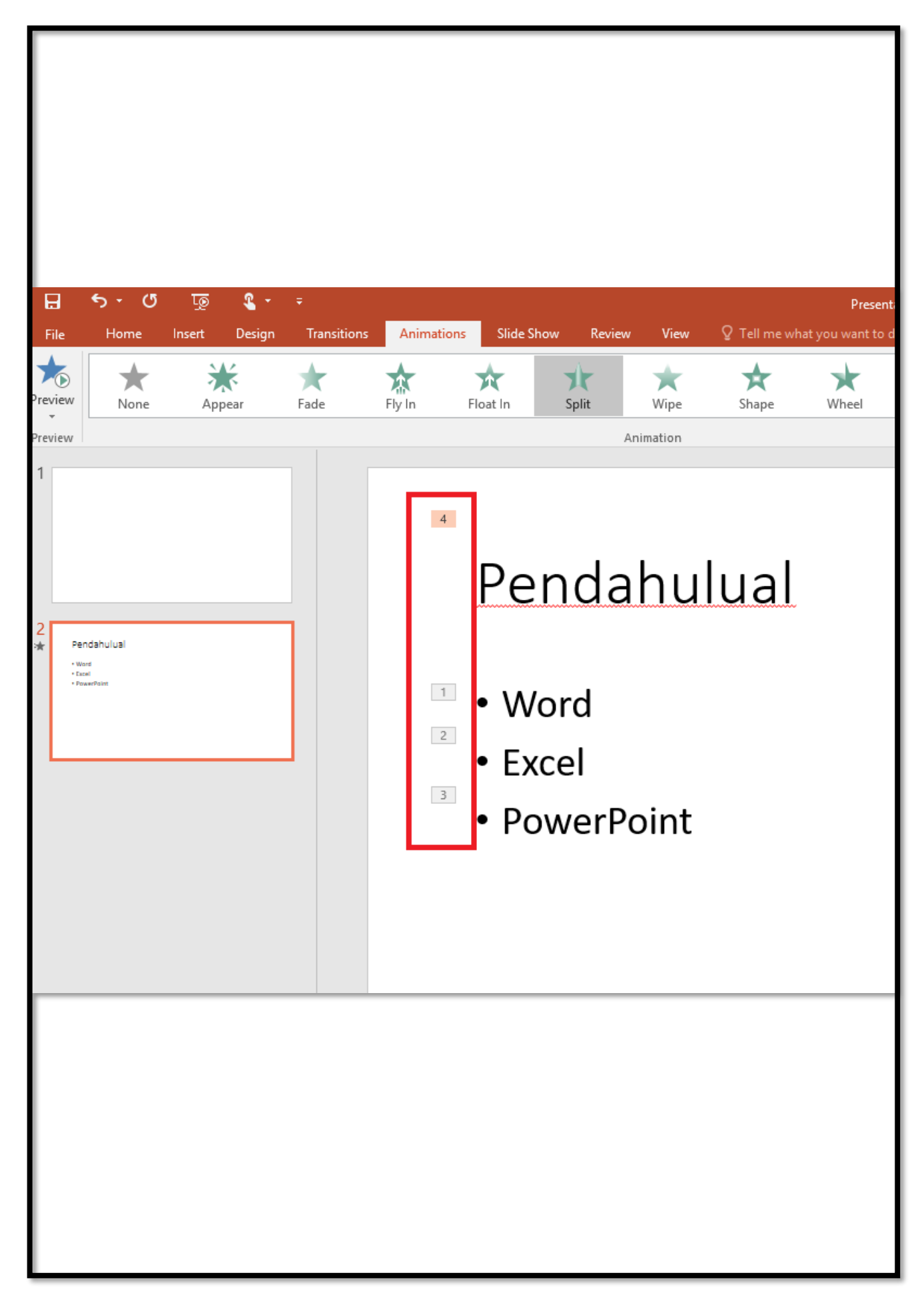

7. Menguji efek animasi

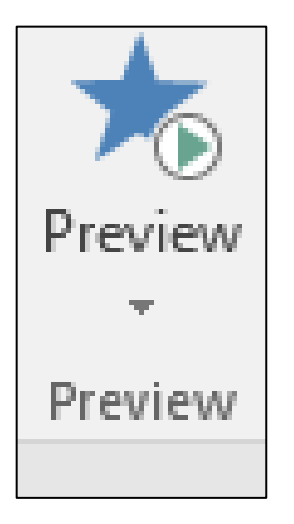